# User Manual – Content Navigator

| <b>Revised Date</b> | Description/Changes                             | Revision | Revised by    |
|---------------------|-------------------------------------------------|----------|---------------|
| June 21, 2018       | A new guideline for Content Navigator           | 1.0      | Derek Olson / |
|                     |                                                 |          | Linh Nguyen   |
| May 15, 2020        | Added Share files securely via OneDrive (p. 15) | 2.0      | Ce Li         |
|                     | Added 'Move to Recycle Bin' (p. 17)             |          |               |

#### **Table of Content**

| 1. | Login                                  | 3    |
|----|----------------------------------------|------|
| 2. | Understand a Main Dashboard            | 5    |
| 3. | Search / Lookup a Document             | 5    |
| 4. | Add New Document                       | 7    |
| 5. | Add an Email message via MS Outlook    | .9   |
| 6. | Add an Email attachment via MS Outlook | 11   |
| 7. | Add a new Document via MS Word         | 13   |
| 8. | Share files securely with OneDrive     | 15   |
| 9. | Move to Recycle Bin                    | . 17 |

#### Login

- Launch a browser (Firefox, Chrome, IE)
- Go to UCI Zot!Portal, <u>https://portal.uci.edu</u>
- Click on an Applications tab

| U    |                  | Click on a | n Application |                  |
|------|------------------|------------|---------------|------------------|
| Main | Applications     | Finances   | Work/Life     | Facilities/Safe  |
| CUS  | TOMIZE 🔻         |            |               |                  |
| OI   | T Service Alerts |            |               | Options <b>▼</b> |
| \$   | Service Alerts   |            |               |                  |

• Click on FileNet Enterprise Content Management (ECM) under My Applications widget

| My Applications                                       | Options <del>~</del> |
|-------------------------------------------------------|----------------------|
| Links to campus administrative applications.          |                      |
| <sup>⊟</sup> <sup>.</sup> My Applications             |                      |
| Connexxus - UC Travel Program 🖉 🖬 🖉                   |                      |
| Data Warehouse (DWH) 🕫 🖬                              |                      |
| Disbursement Electronic Funds Transfer (DEFT) #       |                      |
| Electronic Document Library (EDL) @                   |                      |
| e-Login 🕫 🖬                                           |                      |
| Employee Records Online System (EROS) # II            |                      |
| EquityAdvisor 🕫 🖬                                     |                      |
| Facilities Self Service (online work order request) # |                      |
| FastClass 🖉 🖬                                         |                      |
| Fedex Direct 🕫 🖬                                      |                      |
| FileNet Case Management Solution (CMS) 🖉 🖬 🖉          |                      |
| FileNet Enterprise Content Management (ECM)           |                      |
| Job Description Library #                             |                      |
| Job Title and Pay Information for Staff 🖉 🖬           |                      |
| KSAMS (new Security Access Management System) @ ■     |                      |
| CAMC (Coourity Access Management Cystem)              |                      |

• Login with your UCInetID and password. If you have Duo enabled, you will receive a push notification.

## UCI University of California, Irvine

### Login with your UCInetID

The resource you requested requires you to re-authenticate. You may also log out and log back in as another user.

- UCInetID -

Example: ptanteater

Password

Forgot your password?

Login

Activate my UCInetID • Need help logging in? View recent account activity

FileNet User Manual, 2<sup>nd</sup> Edition (May 15, 2020) | pg. 4

#### **Understand a Main Dashboard**

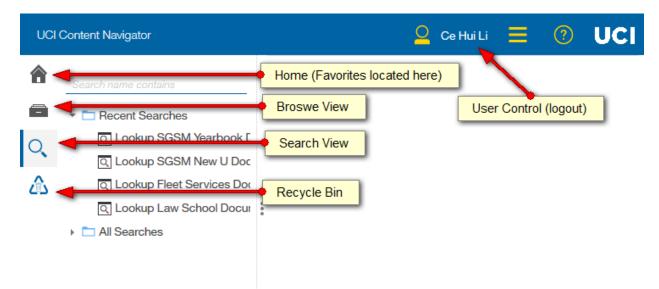

#### Search/Lookup for a Document

- 1. From a main navigator, click on a Search button on the left menu
- 2. Select "All Searches" folder
- 3. Select a pre-defined search

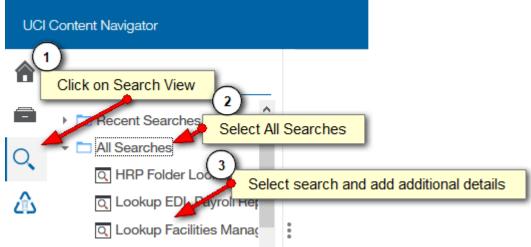

#### **Text Search Tips**

- 1. **Matching Term Exactly**: Surrounding a name or phrase with double quotation marks (") returns search results that contain that exact phrase in the order that the words are displayed in the query.
- 2. Searching for unknown or variable characters or terms: (\*) or (?)

Wildcard characters, such as an asterisk (\*) or question mark (?), are useful when you are not sure of the spelling, exact name, or variations of a term. Use the asterisk (\*) to match none or multiple characters, but only one term. Use the question mark (?) for a single character.

Using (\*) example, the query **czech**\* returns documents with the terms **czech**, **czechoslovakia**, **czechoslovakian**, and **other words that start with the characters czech**, including the word czech without any following characters. You can also use the wildcard characters in a phrase search. For example, the query John \* Kennedy returns documents with the terms John Fitzgerald Kennedy and John F Kennedy.

Using (?) example, the search term **ra?or** matches **razor** or **rasor**, but not raptor. Multiple question marks in a row stand for the same number of characters as there are question marks. For example, psych??? matches either psychology or psychiatry but not psychotherapy.

#### **Understand a Search Results window**

| Search Results         Refresh       New v         Actions v         Showing results for: Lookup Student Affairs General | Search Results | ]                     |                    |     | Detail Vi<br>Magazine Vi<br>Filestrip Vi | ew                   |
|----------------------------------------------------------------------------------------------------|----------------|-----------------------|--------------------|-----|------------------------------------------|----------------------|
| Name                                                                                                    | Size           | Modified By           | Modified On        |     | <ul> <li>Properties</li> </ul>           |                      |
| 170208-07.01.PDF                                                                                                    | 10 KB          | FileNet Administrator | 7/7/2017, 12:28 PM | ^   | Class:                                   | SA General Documents |
| Restorative Justice-1001                                                                                                 | 8 KB           | FileNet Administrator | 6/27/2017, 1:27 PM |     | Document Title:                          | 170208-07.01.PDF     |
| Restorative Justice-1001                                                                                                 | 7 KB           | FileNet Administrator | 4/3/2017, 4:16 PM  |     |                                          |                      |
| Restorative Justice-1001                                                                                                 | 7 KB           | FileNet Administrator | 4/3/2017, 2:36 PM  | L L | <ul> <li>System Prop</li> </ul>          | erties               |
| Restorative Justice-1001                                                                                                 | 8 KB           | FileNet Administrator | 4/6/2017, 11:26 AM |     |                                          | <b></b>              |

• View options: FileNet Content Navigator comes with 3 different view modes: Detail, Magazine and Filmstrip View.

#### **Add New Document**

FileNet is a file folder system similar to your windows file system. There are multiple ways to add a new document to FileNet:

1. You can browse/navigate to a designated folder, then click on the **Add Document** button

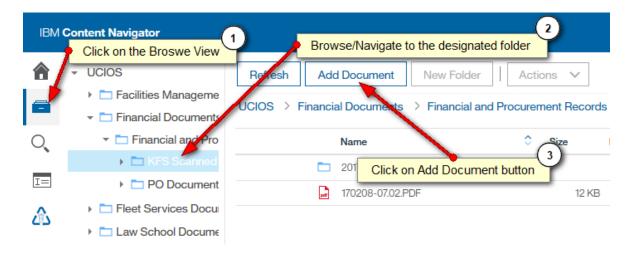

2. Or you can click on the Quick tool button and choose "Add New Document using Entry Template"

| 👱 Ce Hui Li 🗮                     | ? | UCI |
|-----------------------------------|---|-----|
| Add Document Using Entry Template |   |     |
| New Folder                        |   |     |
| <br>About                         | ] |     |

3. Choose file to add and enter document information

| ▼ General                       |                                                               |
|---------------------------------|---------------------------------------------------------------|
| * Entry template:               | Fleet Services Document Entry Template                        |
| * Save in:                      | General Fleet Service Documents Y                             |
| What do you want to save?       | Local document Click here to choose a file from your computer |
| * File name:                    | Browse No files selected.                                     |
|                                 | ✓ Major version (j)                                           |
| ▼ Properties                    |                                                               |
| * Class: Fleet Service Document | Enter document information                                    |
|                                 |                                                               |
| Document Title: (i)             |                                                               |
|                                 | ~                                                             |
| FS Document Type: (i)           |                                                               |
| FS Document Type: (i)           | 3<br>Click here to add a new document                         |

#### Add an Email Message via MS Outlook

**Note**: you need an IBM plug-in for Microsoft Office. Please contact OIT Helpdesk to install the plug-in on your PC.

- 1. Open email, click attachment and view within MS Outlook. (Note: do not download the PDF)
- 2. Launch KFS website, <u>https://systems.oit.uci.edu/kfs/portal.do</u>
- 3. Lookup and update change in KFS.
- 4. Write down KFS Vendor number or copy it to a clipboard
- 5. Go back to MS outlook,
- 6. Click a UCI-ECM button on the toolbar
- 7. Click on a **Connect** button

| 0  📑 י   | ୨ ∣ <del>-</del> |             |           |                  |         |           |      |
|----------|------------------|-------------|-----------|------------------|---------|-----------|------|
| File     | Home             | Send / Rece | ive Folde | r View           | UCI-ECM | Adobe PDF |      |
| S.S.     | ?                | i           |           |                  |         |           |      |
| Connect  | Help A           | About       |           |                  |         |           |      |
| Login    | Resou            | rces        |           |                  |         |           |      |
| = iviigu | renwucheu        | iu .        | <         |                  |         |           |      |
| 📃 🗖 🖂 I  | nbox             |             |           |                  |         |           |      |
|          | Drafts           |             | ①         | ີ] 🗐 <b>From</b> |         |           | Subj |

- 8. Login with your UCInetID and Password
- 9. Go to your Inbox or any email box, right-click an email
- 10. Select ECM Add -> Add attachment with Entry Template to UCI-ECM

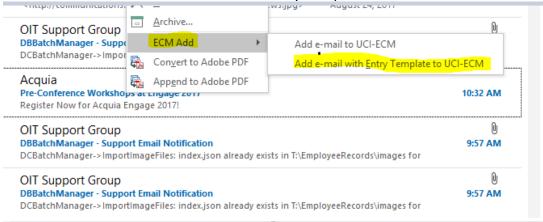

| 11. Choose UCI from a "Add to Location" dropdown lis | 11. | Choose | UCI from a | a "Add to | Location" | dropdown lis | st |
|------------------------------------------------------|-----|--------|------------|-----------|-----------|--------------|----|
|------------------------------------------------------|-----|--------|------------|-----------|-----------|--------------|----|

| Active Document         |                          |   |
|-------------------------|--------------------------|---|
| Add to location * 🗻 UCI | ✓ using entry template ★ | ✓ |

#### 12. Choose your template from the "Using entry template" (e.g., W9)

#### 13. Enter Document's information and click on an Add button.

| ctive Document                 |                  |               |               | ▼ 3        |
|--------------------------------|------------------|---------------|---------------|------------|
| Add to repository UCI using er | ntry template W9 | ~             |               |            |
| Location                       |                  | Class<br>W9   | Major Version |            |
| Properties                     |                  |               |               |            |
| Document Title<br>STAPLES.pdf  |                  | Vendor Number | Vendor Name   |            |
| Document Date                  | ~                | References    |               |            |
|                                |                  |               |               | Add Cancel |

#### Add an Email Attachment via MS Outlook

- 1. Open email, click attachment and view within MS Outlook. (Note: do not download the PDF)
- 2. Launch KFS website, <u>https://systems.oit.uci.edu/kfs/portal.do</u>
- 3. Lookup and update change in KFS.
- 4. Write down KFS Vendor number or copy it to a clipboard
- 5. Go back to MS outlook,
- 6. Click a UCI-ECM button on the toolbar
- 7. Click on a **Connect** button

| 0 📑 🖷    | 🤈   🗸    |                |        |        |         |           |      |
|----------|----------|----------------|--------|--------|---------|-----------|------|
| File     | Home     | Send / Receive | Folder | View   | UCI-ECM | Adobe PDF |      |
| S.S.     | ?        | i              |        |        |         |           |      |
| Connect  | Help A   | bout           |        |        |         |           |      |
| Login    | Resourc  |                |        |        |         |           |      |
| - wiiguj | enwaarea | <u>،</u>       |        |        |         |           |      |
| 🖂 I      | nbox     |                |        |        |         |           |      |
|          | Drafts   |                | 1 12 0 | I From |         |           | Subj |

- 8. Login with your UCInetID and Password
- 9. Go to the email, open the message, then right-click on email's attachment.
- 10. Select ECM Add -> Add attachment with Entry Template to UCI-ECM

| w9 form - Staples<br>Linh Nguyen<br>Sent: Tue 6/16/2015 12:47<br>To: Linh Nguyen |                                                                                                    |                                                                                    |
|----------------------------------------------------------------------------------|----------------------------------------------------------------------------------------------------|------------------------------------------------------------------------------------|
|                                                                                  | Preview         Open         Quick Print         Save As         Save All Attachments         Remove Attachment         Copy |                                                                                    |
|                                                                                  | ECM Add 🔶                                                                                                    | Add attachment to UCI-ECM<br>Add attachment with <u>E</u> ntry Template to UCI-ECM |

11. Choose UCI from a "Add to Location" dropdown list

| 12. Choose W9/ACH from the "Us | sing entry template"     |
|--------------------------------|--------------------------|
| Active Document                |                          |
| Add to location * 🗻 UCI        | ✓ using entry template * |

#### 13. Enter Document's information and click on an Add button.

| Location       |   | Class         |               |  |
|----------------|---|---------------|---------------|--|
| 🛅 W9           | ~ | W9            | Major Version |  |
| roperties      |   |               |               |  |
| Document Title |   | Vendor Number | Vendor Name   |  |
| STAPLES.pdf    |   |               |               |  |
| Document Date  |   | References    |               |  |
|                | ~ |               |               |  |
|                |   |               |               |  |

#### Add New Document via MS Word

• Open Word and click on UCI-ECM to connect to the FileNet Repository, then Connect

|                                           | 5- <b>0</b> ; |               |                                                   |                        |            |         | Docume-+26 | i - Word |               |         |         | Ē                  |          |         |
|-------------------------------------------|---------------|---------------|---------------------------------------------------|------------------------|------------|---------|------------|----------|---------------|---------|---------|--------------------|----------|---------|
| File                                      | Home          | Insert        | Design                                            | Layout                 | References | Manings | Review     | View     | Developer     | IBM ECM | ACROBAT | ♀ Tell me          | CE H. Li | A Share |
| se an an an an an an an an an an an an an | 2             | 2             |                                                   |                        |            |         |            |          |               | -       |         |                    |          |         |
| Connect                                   |               | -             |                                                   |                        |            |         |            |          |               |         |         |                    |          |         |
| Login                                     | Resource      | es            |                                                   |                        |            |         |            |          |               |         |         |                    |          | ~       |
| L                                         |               |               | •• • 🛛 • •                                        |                        |            | . 2 1   | 3          |          | 4 · · · ı · · | . 5 1   | 6       | <u>\</u> • • • 7 • |          | <b></b> |
| -                                         |               |               |                                                   |                        |            |         |            |          |               |         |         |                    |          |         |
| ·<br>·<br>·<br>·                          |               |               |                                                   |                        |            |         |            |          |               |         |         |                    |          |         |
| ÷                                         |               |               |                                                   |                        |            |         |            |          |               |         |         |                    |          |         |
| 1                                         |               |               | 1                                                 |                        |            |         |            |          |               |         |         |                    |          |         |
| 1                                         |               |               |                                                   |                        |            |         |            |          |               |         |         |                    |          |         |
| -                                         |               |               |                                                   |                        |            |         |            |          |               |         |         |                    |          |         |
|                                           |               |               |                                                   |                        |            |         |            |          |               |         |         |                    |          |         |
| ٠                                         | Log in        | with          | your U                                            | Clnetlo                | ł          |         |            |          |               |         |         |                    |          |         |
| IBM ECM Login                             |               |               |                                                   |                        | - 0        | ×       |            |          |               |         |         |                    |          |         |
|                                           |               |               | Univer                                            | sity of                |            |         |            |          |               |         |         |                    |          |         |
|                                           | L L           | JCI           | Californ                                          | sity of<br>nia, Irvine | •          |         |            |          |               |         |         |                    |          |         |
|                                           | _             |               |                                                   |                        | _          |         |            |          |               |         |         |                    |          |         |
|                                           |               | Login w       | ith your U                                        | CInetID                |            |         |            |          |               |         |         |                    |          |         |
|                                           |               | InetID        |                                                   |                        | ר          |         |            |          |               |         |         |                    |          |         |
|                                           | Pas           | sword         |                                                   |                        |            |         |            |          |               |         |         |                    |          |         |
|                                           |               | our password? |                                                   |                        |            |         |            |          |               |         |         |                    |          |         |
|                                           |               |               | Login                                             |                        |            |         |            |          |               |         |         |                    |          |         |
|                                           |               |               | UCInetID • Need help I<br>w recent account activi |                        | -          |         |            |          |               |         |         |                    |          |         |
|                                           |               |               |                                                   |                        |            |         |            |          |               |         |         |                    |          |         |
|                                           |               |               |                                                   |                        |            |         |            |          |               |         |         |                    |          |         |
|                                           |               |               | Privacy Policy - OIT                              |                        |            |         |            |          |               |         |         |                    |          |         |
|                                           |               |               |                                                   |                        |            |         |            |          |               |         |         |                    |          |         |

• Create document, then press Add, then Add with template from the dropdown menu that appears.

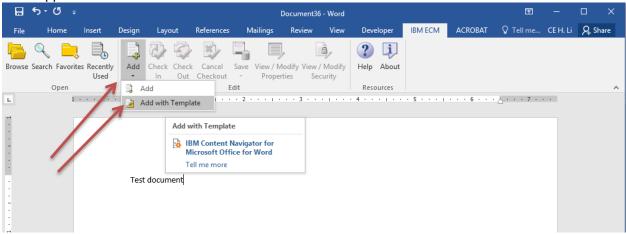

• Choose the template, then press Add

| ⊟ ⇔-এ ÷                                         |                                 |                            | Document              | 36 - Word                 |                   |           | Ŧ          | -        | o x     |
|-------------------------------------------------|---------------------------------|----------------------------|-----------------------|---------------------------|-------------------|-----------|------------|----------|---------|
| File Home Insert                                | Design Layout                   | References                 | Mailings Review       | View D                    | Developer IBM ECI | M ACROBAT | ♀ Tell me… | CE H. Li | A Share |
| Browse Search Favorites Recently<br>Open        | Add with Check<br>Template • In |                            |                       | /iew / Modify<br>Security | Help About        |           |            |          | ~       |
| Active Document                                 |                                 |                            |                       |                           |                   |           |            |          | - × ×   |
| Add to repository UCI using er                  | ntry template LS_Califo         | mic State Tax Clinic I     | Entry 🗸               |                           |                   |           |            |          |         |
| Location California State Tax Clinic Properties |                                 | ass<br>aw School Documents | S                     | Major V                   | /ersion           |           |            |          |         |
| Document Title<br>Test document.docx            | < v                             |                            |                       |                           |                   |           |            | Add      | Cancel  |
|                                                 | Test document                   |                            | 2 • • • 1 • • • 3 • • | 4 .                       |                   | 6         |            |          | Cancel  |

• Add document from repository

#### **Share Files Securely via OneDrive**

This feature is for sharing documents with someone that may not have or need access to FileNet. This allows for users who have FileNet access to share documents with outside venders or other departments on campus and so

Share Document with OneDrive

forth. OneDrive is regulated and approved for sensitive and restricted data so even PII can be shared securely. Recipients do not need to have their own OneDrive account. Shared documents have retention built in. Here are the steps to share a document securely:

- 1. Right-click a document you want to share
- 2. Click Share Document with OneDrive
- 3. Type in the email you want to share the document with and select the retention period which you want the document to stay on OneDrive.
- 4. Optional: check the checkbox to receive a copy of the email sent to the recipient. Your email should show up if the checkbox is checked.
- 5. Click Share

| Share Docum        | ent with OneDrive                                                                                                    |
|--------------------|----------------------------------------------------------------------------------------------------|
|                    | o share this document with users outside of FileNet, securely, using OneDrive.<br>ot required for you or the recipient.     |
| Document Name:     | TEST.pdf                                                                                                    |
| Recipient's Email: | test@gmail.com                                                                                                    |
|                    | Enter the email address of the individual you would like to share with. They will receive a secure link to access the file. |
| Send me a copy:    |                                                                                                    |
|                    | Check if you want a copy of the secure link to be sent to your email address.                                               |
| Your Email:        | cel@uci.edu                                                                                                    |
| Retention Period:  | 7 🗘                                                                                                    |
|                    | How long the secure link will be valid for (in days).                                                                       |
|                    |                                                                                                    |
|                    | Share Close                                                                                                    |

A successful share will return this screen

| Share Document with OneDrive                                                                             |             |
|----------------------------------------------------------------------------------------------------|-------------|
| TEST.pdf was shared successfully with cel@uci.edu They will receive an email with a secure link shortly. |             |
|                                                                                                    | Share Close |

#### And an example email that will be received by the recipient

#### eDocs Team

eDocs Team shared "(TEST.pdf)TEST" with you.

oblems with how this message is displayed, click here to view it in a web browser.

|                      | eDocs Team shared a file with you                                                           |
|----------------------|---------------------------------------------------------------------------------------------|
| cel ( <u>cel@uci</u> | <u>i.edu</u> ) from UC Irvine shared a file with you. This link will expire in 1<br>day(s). |
|                      | (TEST.pdf)TEST                                                                              |
|                      | $({_{	ext{R}}})$ This link only works for the direct recipients of this message.            |
|                      | Open                                                                                        |

FileNet User Manual, 2<sup>nd</sup> Edition (May 15, 2020) | pg. 16

| Move to Deguale Din                                                                       |                                                             | _           |                     |  |  |
|-------------------------------------------------------------------------------------------|-------------------------------------------------------------|-------------|---------------------|--|--|
| Move to Recycle Bin                                                                       |                                                             | i 🚽         | Open                |  |  |
| Deleting a Document in FileNet is permanent                                               | par f                                                       | Preview     |                     |  |  |
| with no way to recover so Recycle Bin has been                                            | Properties                                                  |             |                     |  |  |
| implemented to give users a chance to recove                                              | View Child Documents                                        |             |                     |  |  |
| documents. Recycled documents have a 180 or retention period in which they can be recover | Download                                                    |             |                     |  |  |
| Here are the steps to move to recycle bin:                                                | eu.                                                         |             | Add to Favorites    |  |  |
|                                                                                           |                                                             |             |                     |  |  |
| • Right-click the document you want to                                                    |                                                             | Export      |                     |  |  |
| move to the recycle bin                                                                   |                                                             | Enable Sync |                     |  |  |
| Select Move to Recycle Bin                                                                | Check Out                                                   |             |                     |  |  |
| Change to vocate vola de ouvroante                                                        | Check In                                                    |             |                     |  |  |
| Steps to restore a document:                                                              | Cancel Check Out                                            |             |                     |  |  |
| • Go to the <b>Recycle Bin</b> which is located                                           | Link •                                                      |             |                     |  |  |
| the menu at the left side of the screen                                                   | Send Email                                                  |             |                     |  |  |
|                                                                                           | <ul> <li>Select the document you want to restore</li> </ul> |             |                     |  |  |
| Click Restore                                                                             |                                                             |             | Folders             |  |  |
|                                                                                           |                                                             |             | Print •             |  |  |
| My Recycle Bin                                                                            |                                                             | -           | Workflow            |  |  |
| Refresh Delete All Delete Restore Filter: Enter                                           | document name                                               |             | Declare             |  |  |
|                                                                                           |                                                             |             |                     |  |  |
| Name                                                                                      | Added On                                                    |             | Record Properties   |  |  |
| test.pdf                                                                                  | 10/11/2019, 10:37 AM                                        |             | Move to Recycle Bin |  |  |

If deletion is the end goal, you are able to permanently delete the document once you locate it in the recycle bin.